## **Configure VPN on Windows 10**

1. Click the Start button in the bottom-left corner of the screen. Click on **Settings**.

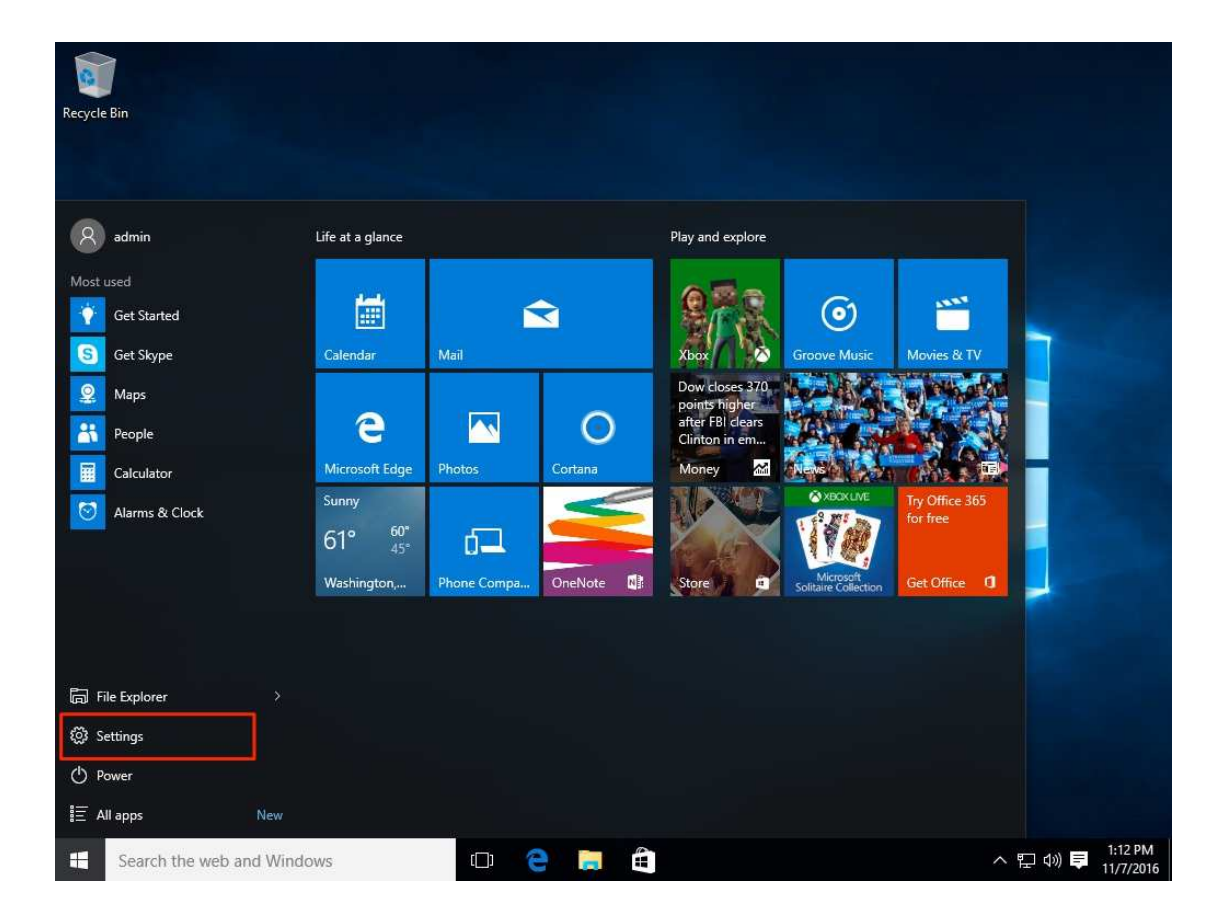

2. Click on **Network & Settings**.

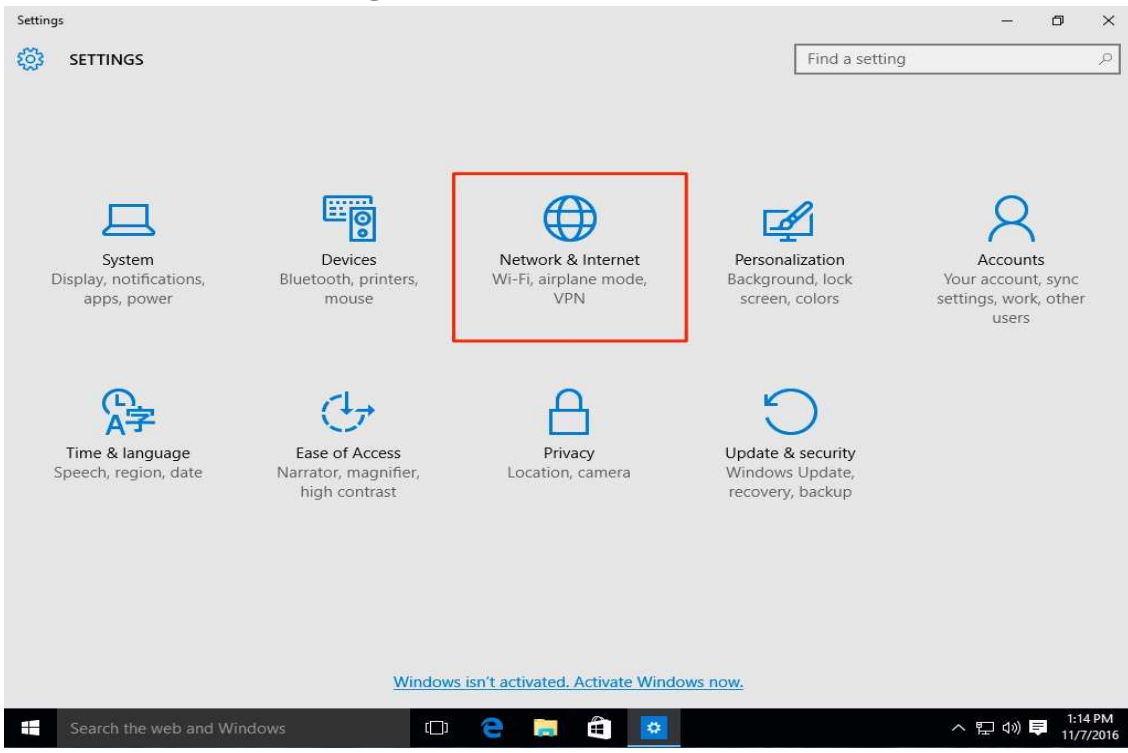

3. Select **VPN** in the left-hand menu. Then click on **Add a VPN connection**

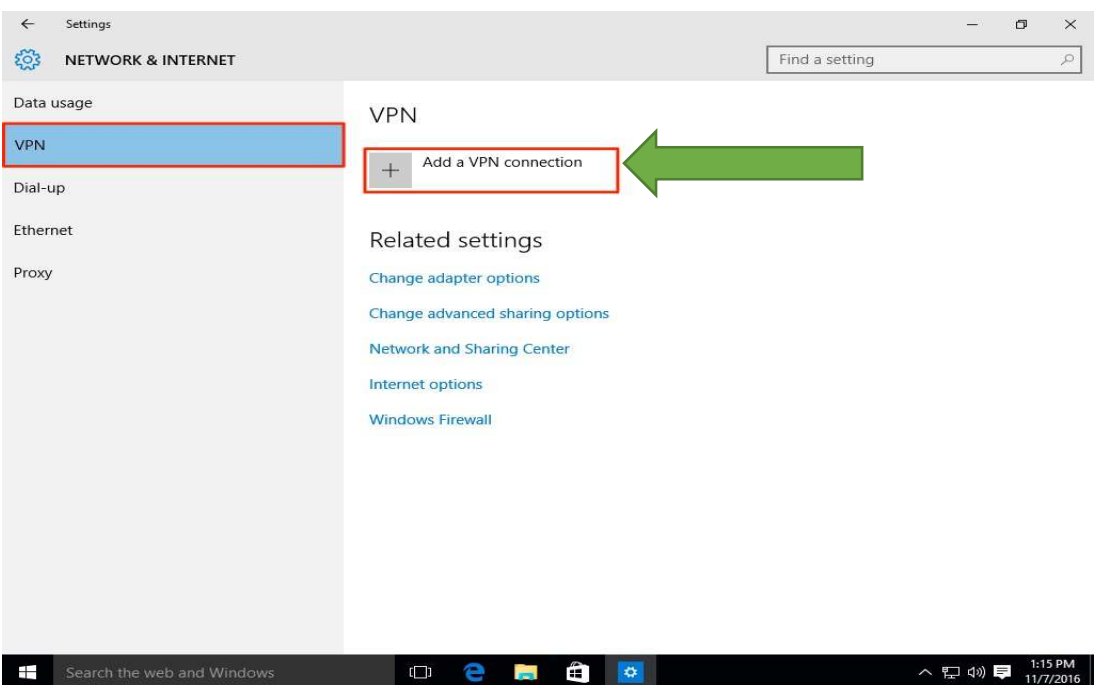

- 4. For the **VPN Provider** field select **Windows (built-in)**. Fill in each field:
- Connection name Can be anything
- Server name or address **vpn.kku.ac.th** (This will be the public name Server )
- VPN type **Automatic**
- Type of sign-in info User name and password
- User name (optional) (The username to be used for this connection internet kku)
- Password (optional) (The password to be used for this connection internet kku)

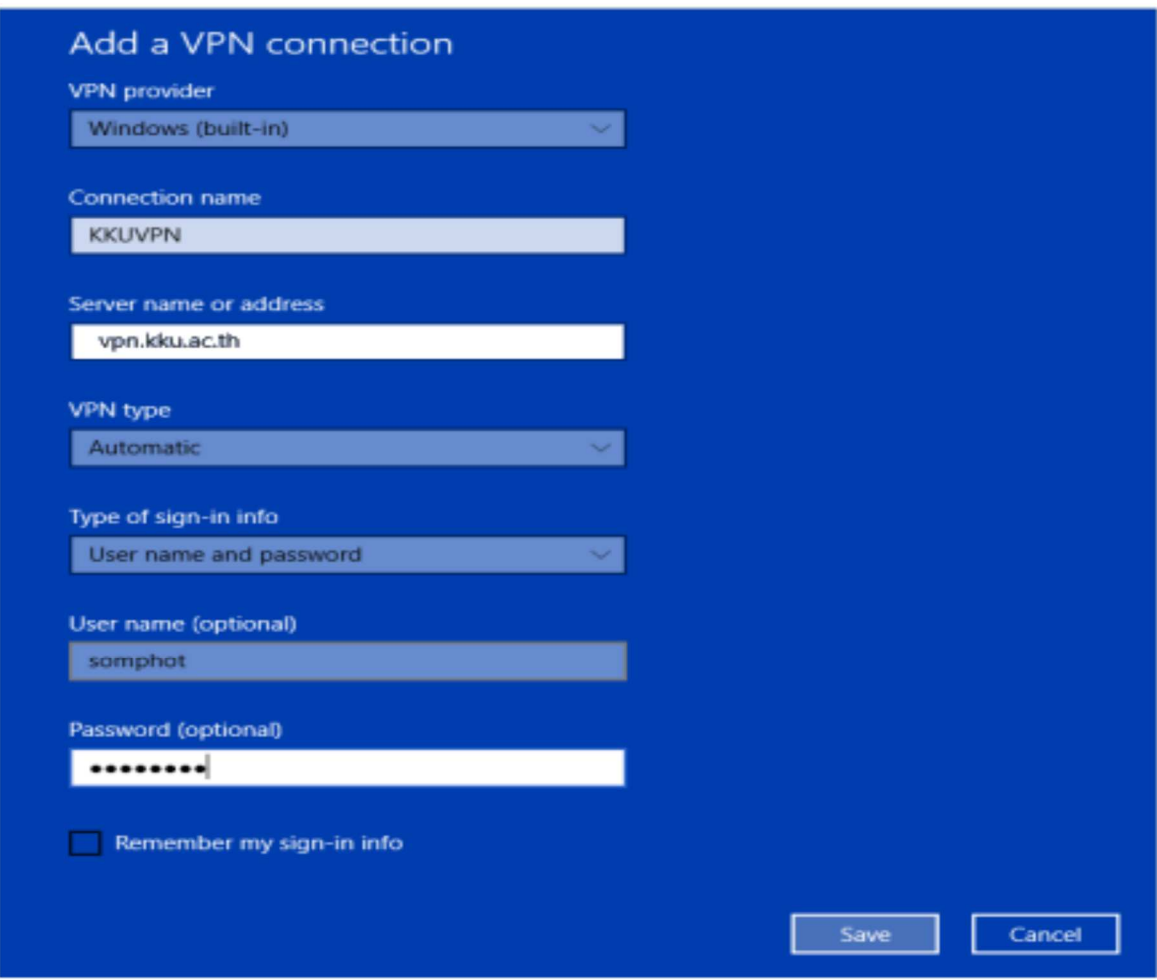

5. Click on **Save**

6. Go back to the Network & Internet Settings window and click on the VPN connection.

7. Click the Connect button.

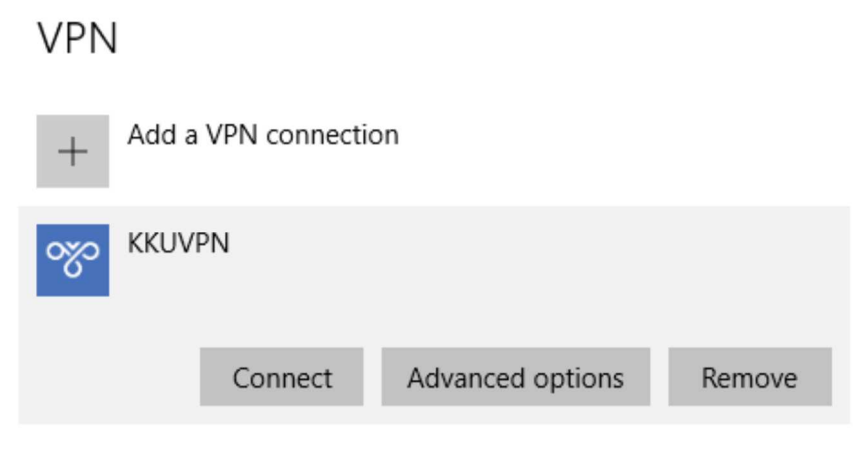

8. Username and Password

User name -(The username to be used for this connection internet kku)

Password - (The password to be used for this connection internet kku)

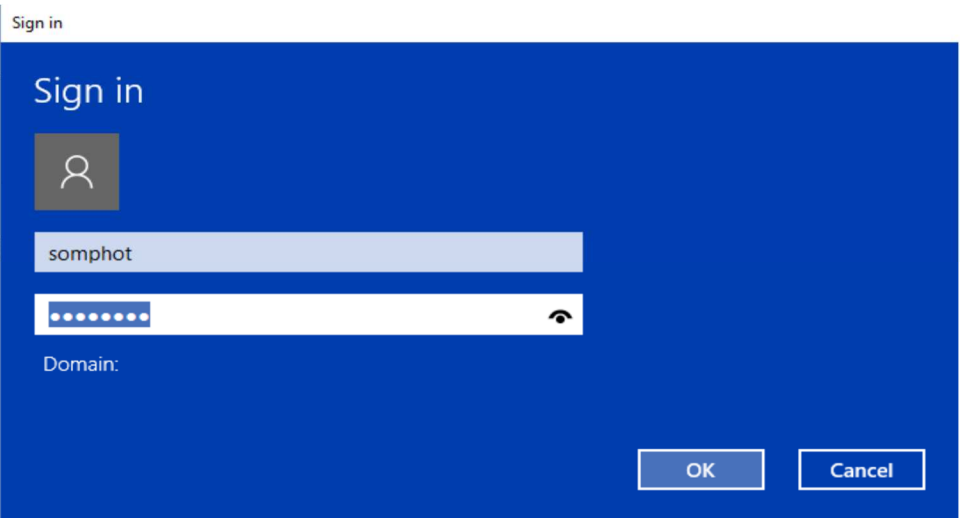

9.You should see the status **Connected** after the connection completes.

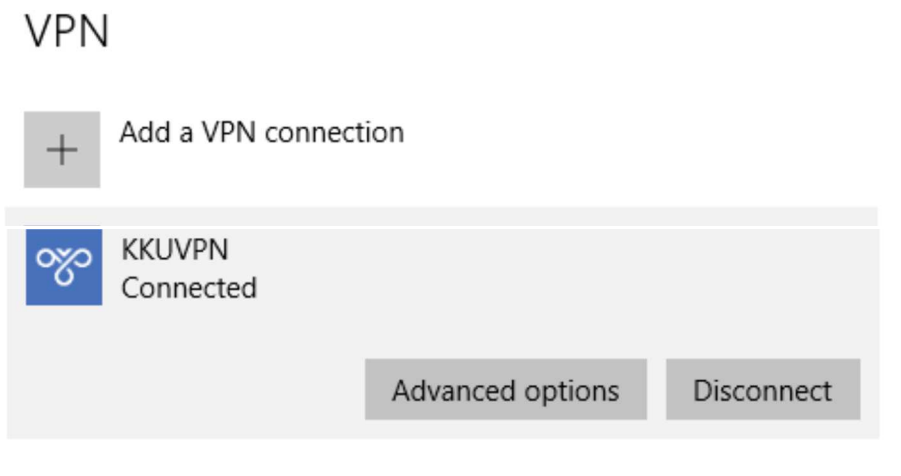